To set up Google Calendar Sync:

- 1. Make sure you're using a [supported](http://support.google.com/calendar/bin/answer.py?answer=98565) [operating](http://support.google.com/calendar/bin/answer.py?answer=98565) [system](http://support.google.com/calendar/bin/answer.py?answer=98565) [and](http://support.google.com/calendar/bin/answer.py?answer=98565) [Outlook](http://support.google.com/calendar/bin/answer.py?answer=98565) [version](http://support.google.com/calendar/bin/answer.py?answer=98565).
- 2. Download Google Calendar Sync (version 0.9.4.0) at [http://dl.google.com/dl/googlecalendarsync/](http://dl.google.com/dl/googlecalendarsync/googlecalendarsync_installer.exe) [googlecalendarsync\\_installer.exe](http://dl.google.com/dl/googlecalendarsync/googlecalendarsync_installer.exe)
- 3. Once a dialog box appears, click **Save File**. The downloaded file should open automatically. If it doesn't, manually open it from your browser's download window.
- 4. Click **OK** to confirm that you're aware this is an executable file.
- 5. Read through the Google Calendar Sync Terms of Service, and click **I Agree**.
- 6. Follow through the Installation Options and click **Install** to finish the set-up process.

Once Google Calendar Sync is installed on your computer, the Google Calendar Sync Settings window will appear:

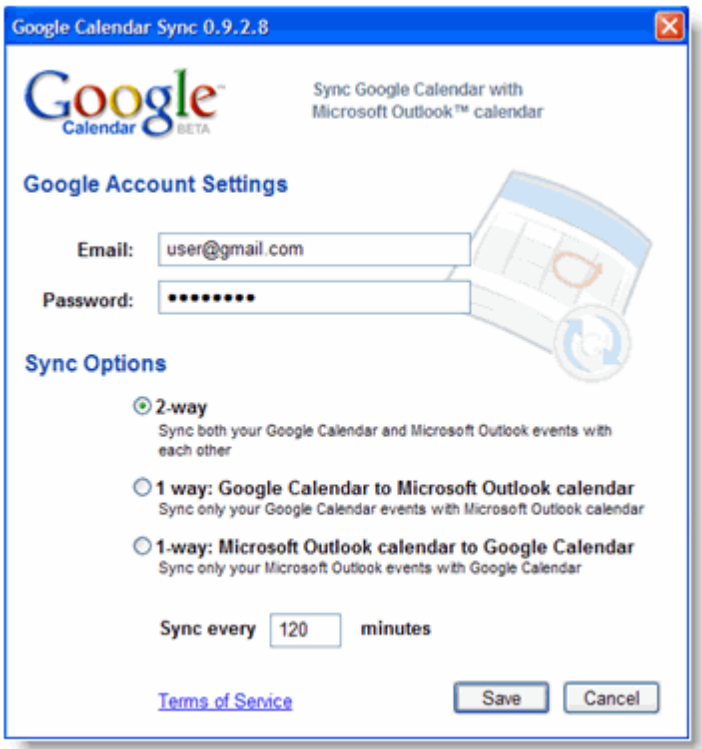

In the Settings window, enter your email address and password and select the Sync Option you prefer.[Read](http://support.google.com/calendar/bin/answer.py?answer=89960) [about](http://support.google.com/calendar/bin/answer.py?answer=89960) [each](http://support.google.com/calendar/bin/answer.py?answer=89960) [Sync](http://support.google.com/calendar/bin/answer.py?answer=89960) [Option](http://support.google.com/calendar/bin/answer.py?answer=89960).

You'll also be able to set the time interval for syncing to occur. Please keep in mind that 10 minutes is the minimum time interval allowed.

After the initial set-up, you can access the Google Calendar Sync Settings window again by doubleclicking the calendar icon in your Windows System Tray.

## Icon Status

To access the Google Calendar Sync Settings window, just right-click the calendar icon in your Windows System Tray and select **Options**.

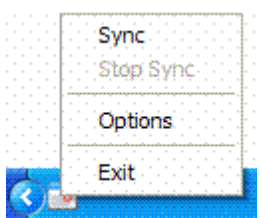

When your events are actively syncing between Google Calendar and Microsoft Outlook Calendar, you'll see arrows in the Google Calendar Sync icon:

 $\bigotimes$  22 9:52 PM

When events aren't actively syncing, your calendar icon will look like this:

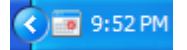